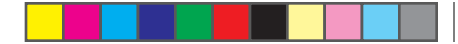

## **Switching Between Providers**

If you have more than one service provider, you can let the 7200 use the best provider for your area, or you can manually select a provider. The 7200 uses the selected provider until you select Auto again or a different provider.

⊕

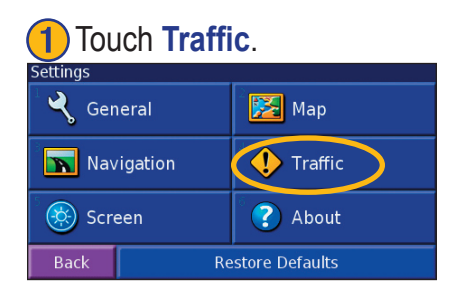

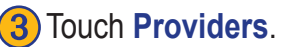

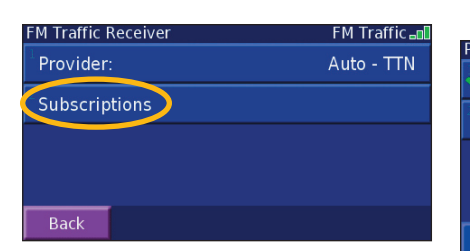

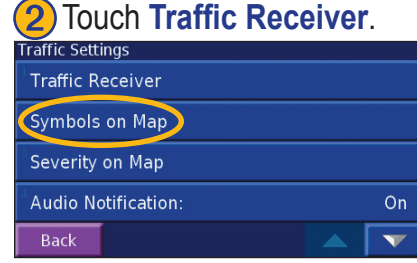

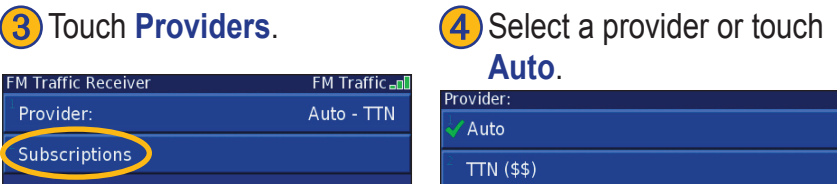

Cancel

OK

*StreetPilot 7200 Owner's Manual 31*

⊕

Search

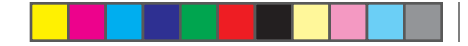

⊕

#### **Using the Remote Control**

 IN OUT The remote control operates using two AAA batteries. To use the remote, aim it toward the IR window on the StreetPilot.

**Example 12**<br> **Example 1200 Occurs**<br> **32 Control**<br> **32 Control**<br> **32 StreetPilot**<br> **32 Coom**<br> **32 Coom**<br> **32 Coom**<br> **32 COOM**<br> **32 COOM**<br> **32 COOM**<br> **32 COOM**<br> **32 COOM**<br> **32 COOM**<br> **32 COOM**<br> **32** The MENU, Map, and SPEAK keys have the same function as the keys on the unit. **(ZOOM) IN**—zooms into the map. **(ZOOM) OUT**—zooms out of the map. **BACK**—returns to the previous page and cancels data entry.

**Thumb Stick**—highlights options and moves the map pointer. Press in to make a selection.

Page  $\triangle$  and  $\nabla$  —scrolls through lists.

**Alphanumeric Keys**—enters numbers and letters. To enter letters or numbers, press the key repeatedly until the correct character appears.

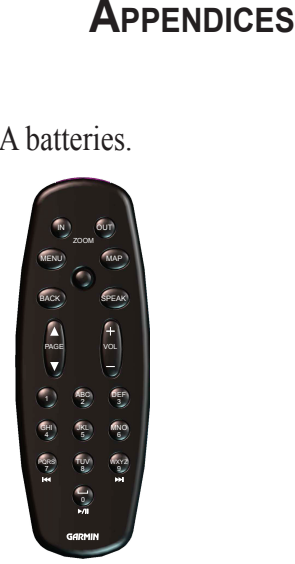

## **Installing the StreetPilot in Your Vehicle**

You can use the permanent or temporary adhesive disks or the non-skid friction mount to mount the StreetPilot in your vehicle.

#### *Installing the Adhesive Disks*

- 1. Clean and dry the area of the dashboard where you will install the base.
- 2. Remove one side of the backing from the adhesive and place the adhesive on the bottom of the mounting base.
- 3. Orient the mounting base so the locking lever is facing you and then position the base on the cleaned area. Apply pressure to adhere the base to the dashboard.

*NOTE: The permanent adhesive disk is extremely difficult to remove. Only install if you are sure you want to leave the mount in that location.* 

*StreetPilot 7200 Owner's Manual 33*

#### *Attaching the StreetPilot to the Base*

- 1. Slide the locking lever on the mounting base to the left (unlocked position).
- 2. Slide the bottom of the StreetPilot into the mounting base until it clicks into place.
- 3. Slide the locking lever to the right.

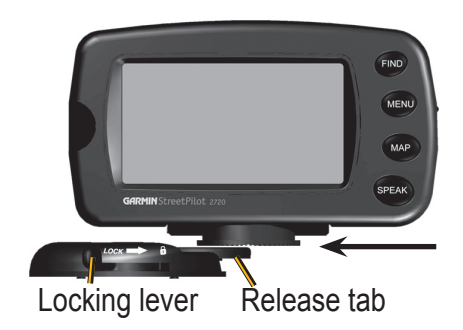

⊕

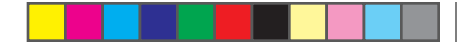

# **USB Mass Storage** *Loading files to your SD Card*

*34 StreetPilot 7200 Owner's Manual*

 $\bigoplus$ 

 $\bigoplus$ 

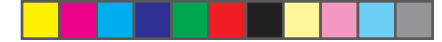

#### **Connecting the GXM 30**

Position the antenna where it has a clear view of the sky. This can be on the outside of the vehicle or behind the windscreen. Plug the GXM 30 cable into the USB connector on the side of the unit.

#### *Activating XM Radio*

You must activate your service before you can listen to XM Radio. See the *GXM 30 Owner's Manual* for more information about activating your service. See page 21 for information about finding your GXM 30's Radio ID.

⊕

⊕

#### **Custom POIs (Points of Interest)**

Your StreetPilot 7200 will accept custom points of interest (POI) databases, available from various companies on the Internet. Some custom POI databases contain alert information for points such as safety cameras and school zones. Your 7200 can notify you when you approach one of these points.

After downloading your POI database, use the Garmin POI Loader to install the POIs into your unit. The POI Loader is available at http://www.garmin.com/products/ sp7200. Select **Updates and Downloads**. Refer to the POI Loader Help File for more information; press F1 to open the help file.

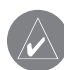

♠

 *CAUTION: Garmin is not responsible for the consequences of using a custom POI database or the accuracy of the safety camera or other custom POI database.* 

#### *Adjusting the Proximity Alerts*

To turn on or off the proximity alerts, open the Menu page and touch **Settings** > **General** > **Proximity Alerts**.

## **Technical Specifications**

**Size**: 5.6" W x 3.2" H x 2.0" D (14.3 x 8.0 x 5.0 cm) **Weight**: 0.93 lbs (420 g)

**Unit Case**: Rugged; fully gasketed; IPX-7 waterproof\* **Display**: Sunlight-readable, 17:9 WQVGA automotive color TFT touch screen with auto dimming; 454 pixels by 240 pixels,

**Map Storage**: Pre-programmed internal memory and optional SD memory card

**Temperature**: 5° to 158°F (-15° to 70°C)

**Power Supply**

**Source**: 12 VDC

**Usage**: 12 watts maximum @ 13.8 VDC

**Fuse**: AGC/3AG - 1.0 Amp

**Remote Control**: Two AAA alkaline batteries (not included)

For a complete list of specifications, visit the Garmin Web site at http://www.garmin.com/products/sp7200/ spec.html.

Contact your local waste disposal department for information on properly disposing of the unit. \* The Remote Control is not waterproof.

## **Changing the Fuse**

A 3AG 2.5 Amp fast blow fuse is located at the tip of the vehicle adapter. Periodically, you may need to change the fuse. Simply unscrew the black, round end piece and replace the fuse.

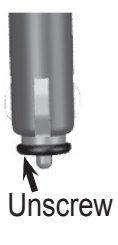

## **Not waterproof**

#### **Using a Remote Antenna**

Use an optional external remote antenna (Garmin GA 27C) when using the unit in a vehicle with a coated windshield or an in-screen heating system, which can block GPS signals. Connect the antenna to the connector located on the back of the unit. To purchase, go to the Garmin Web site at http://www.garmin.com/products/ sp7200 and select **Accessories**.

#### **Updating the Software and Map Data**

If you register your unit, you will receive notification of software and map updates. Software updates for your 7200 are located at http://www.garmin.com/products/ sp7200. Select **Updates and Downloads**. Check http://www.garmin.com/unlock/update.jsp to see if an update for your map software is available. See page 17 for instructions on how to find your current software version.

# **Software License Agreement**

BY USING THE STREETPILOT 7200, YOU AGREE TO BE BOUND BY THE TERMS AND CONDITIONS OF THE FOLLOWING SOFTWARE LICENSE AGREEMENT. PLEASE READ THIS AGREEMENT CAREFULLY.

Garmin grants you a limited license to use the software embedded in this device (the "Software") in binary executable form in the normal operation of the product. Title, ownership rights, and intellectual property rights in and to the Software remain in Garmin.

You acknowledge that the Software is the property of Garmin and is protected under the United States of America copyright laws and international copyright treaties. You further acknowledge that the structure, organization, and code of the Software are valuable trade secrets of Garmin and that the Software in source code form remains a valuable trade secret of Garmin. You agree not to decompile, disassemble, modify, reverse assemble, reverse engineer, or reduce to human readable form the Software or any part thereof or create any derivative works based on the Software. You agree not to export or re-export the Software to any country in violation of the export control laws of the United States of America.

*38 StreetPilot 7200 Owner's Manual*

⊕

# **FCC Compliance**

The unit complies with Part 15 of the FCC interference limits for Class B digital devices FOR HOME OR OFFICE USE. These limits are designed to provide more reasonable protection against harmful interference in a residential installation, and are more stringent than "outdoor" requirements.

Operation of this device is subject to the following conditions: (1) This device may not cause harmful interference, and (2) this device must accept any interference received, including interference that may cause undesired operation.

This equipment generates, uses, and can radiate radio frequency energy and, if not installed and used in accordance with the instructions, may cause harmful interference to radio communications. However, there is no guarantee that interference will not occur in a particular installation. If this equipment does cause harmful interference to radio or television reception, which can be determined by turning the equipment off and on, you

*StreetPilot 7200 Owner's Manual 39*

are encouraged to try to correct the interference by one of the following measures:

- Reorient or relocate the receiving antenna.
- Increase the separation between the equipment and the receiver.
- Connect the equipment into an outlet on a circuit different from that to which the receiver is connected.
- Consult an experienced radio/TV technician for help.

The unit does not contain any user-serviceable parts. Repairs should only be made by an authorized Garmin service center. Unauthorized repairs or modifications could result in permanent damage to the equipment, and void your warranty and your authority to operated this device under Part 15 regulations.

⊕

#### **Weather Data Warranty**

THE WEATHER DATA SOFTWARE PRODUCT IS PROVIDED "AS IS." ALL OTHER WARRANTIES, EXPRESSED OR IMPLIED, INCLUDING ANY WARRANTY OF MERCHANTABILITY OR FITNESS FOR A PARTICULAR PURPOSE OR OF NON-INFRINGEMENT ARE HEREBY EXCLUDED.

#### *User Safety*

If you use XM Services it is your responsibility to exercise prudent discretion and observe all safety measures required by law and your own common sense. You assume the entire risk related to your use of the Services. XM and Garmin assume no responsibility for accidents resulting from or associated with use of the Services. Your Radio Service includes traffic and weather information, and you acknowledge that such information is not for "safety for life", but is merely supplemental and advisory in nature, and therefore cannot be relied upon as safety-critical in connection with any aircraft, sea craft or automobile usage. This information is provided "as is" and XM and Garmin disclaim any and all warranties, express and implied, with respect thereto or the transmission or reception thereof. XM and Garmin further do not warrant the accuracy, reliability, completeness or timeliness of the traffic and weather information disclosed on the Radio Service. In no event will XM and Garmin, their data suppliers, service providers,

marketing/distribution, software or Internet partners or hardware manufacturers be liable to you or to any third party for any direct, indirect, incidental, consequential, special, exemplary or punitive damages or lost profits resulting from use of or interruptions in the transmission or reception of the Services.

#### *Limits On Our Responsibility*

#### a) DISCLAIMERS.

♠

EXCEPT AS EXPRESSLY PROVIDED HEREIN, WE MAKE NO WARRANTY OR REPRESENTATION, EITHER EXPRESS OR IMPLIED, REGARDING THE RADIO SERVICE. YOUR USE OF THE SERVICE IS AT YOUR SOLE RISK. THE CONTENT AND FUNCTIONALITY OF THE SERVICE IS PROVIDED "AS IS" WITHOUT ANY WARRANTY OF ANY KIND, EXPRESS OR IMPLIED. ALL SUCH WARRANTIES OR REPRESENTATIONS (INCLUDING, WITHOUT LIMITATION, THE IMPLIED WARRANTIES OF MERCHANTABILITY, FITNESS FOR A PARTICULAR PURPOSE, TITLE AND NON-INFRINGEMENT) ARE HEREBY DISCLAIMED.

#### b) LIMITATIONS OF LIABILITY.

WE ARE NOT RESPONSIBLE FOR ANY SPECIAL, INCIDENTAL, OR CONSEQUENTIAL DAMAGES OR LOSSES RELATING TO THE USE OF THE RADIO SERVICE, WHETHER BASED ON NEGLIGENCE OR OTHERWISE. OUR

*40 StreetPilot 7200 Owner's Manual*